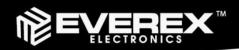

# SLIMBOOK 10.1 INCH DISPLAY

Powered by Android<sup>™</sup> 4.2

# Owner's Manual

PLEASE READ BEFORE OPERATING THIS EQUIPMENT.

Model: CLP289

# SETUP GMAIL™ ACCOUNT FIRST

Please setup Gmail account during initial device setup. If you are going to use a password or a pattern unlock you must have a valid Gmail account setup in the event you forget either.

Forgot lock pattern? Here's a way to reset it.

- Enter wrong pattern 5 times and wait for 30 seconds.
- Select "Forgot pattern" and enter your Gmail account username and password.
- Make sure you use the same account that was used to activate the device and double check the password by logging in to that Google account in a browser on laptop or PC.
- If you don't have access to the original Gmail account, you will need to do a hard reset and lose your settings and apps on the device. Data on the memory card will not be erased.

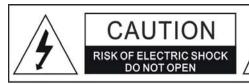

#### WARNING:

TO REDUCE THE RISK OF FIRE OR ELECTRIC SHOCK, DO NOT EXPOSE THIS PRODUCT TO RAIN OR MOISTURE.

#### WARNING:

TO REDUCE THE RISK OF FIRE OR ELECTRIC SHOCK, AND ANNOYING INTERFERENCE, USE THE RECOMMENDED ACCESSORIES ONLY.

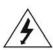

The lightning flash with arrowhead symbol within an equilateral triangle is intended to alert the user to the presence of uninsulated dangerous voltage within the product's enclosure that may be of sufficient magnitude to constitute a risk of electric shock to persons.

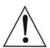

The exclamation point within an equilateral triangle is intended to alert the user to the presence of important operating and maintenance (servicing) instructions in the literature accompanying the appliance.

#### FCC NOTICE:

This equipment has been tested and found to comply with the limits for a Class B digital device, pursuant to part 15 of the FCC Rules. These limits are designed to provide reasonable protection against harmful

interference in a residential installation. This equipment generates, uses and can radiate radio frequency energy and, if not installed and used in accordance with the instructions, may cause harmful interference to radio communications.

However, there is no guarantee that interference will not occur in a particular installation. If this equipment does cause harmful interference to radio or television reception, which can be determined by turning the equipment off and on, the user is encouraged to try to correct the interference by one or more of the following measures:

- Reorient or relocate the receiving antenna.
- Increase the separation between the equipment and receiver.
- Connect the equipment into an outlet on a circuit different from that to which the receiver is connected.
- Consult the dealer or an experienced radio/TV technician for help.

#### FCC WARNING:

To assure continued compliance, follow the attached installation instructions and use only shielded cables when connecting to other devices. Modifications not authorized by the manufacturer may void user's authority to operate this device.

Before using the unit, be sure to read all operating instructions carefully. Please note that these are general precautions and may not pertain to your unit. For example, this unit may not have the capability to be connected to an outdoor antenna.

1) Read these instructions.

All the safety and operating instructions should be read before the product is operated.

2) Keep these instructions.

The safety and operating instructions should be retained for future reference.

3) Heed all warnings.

All warnings on the product and in the operating instructions should be adhered to.

4) Follow all instructions.

All operating and use instructions should be followed.

5) Do not use this apparatus near water.

Do not use this product near water and moisture, for example: near a bathtub, washbowl, kitchen sink or laundry tub; in a wet basement; or near a swimming pool.

6) Clean only with dry cloth.

Unplug this product from the wall outlet before cleaning. Do not use liquid cleaners or aerosol cleaners. Use a dry cloth for cleaning.

- 7) Do not block any ventilation openings. Install in accordance with the manufacturer's instructions.

  Slots and openings in the cabinet and in the back or bottom are provided for ventilation, to ensure reliable operation of the product and to protect it from overheating. These openings must not be blocked or covered. The openings should never be blocked by placing the product on a bed, sofa, rug or other similar surface. This product should never be placed near or over a radiator or heat source. This product should not be placed in a built—in installation such as a bookcase or rack unless proper ventilation is provided or the manufacturer's instructions have been adhered to.
- 8) Do not install near any heat sources such as radiators, heat registers, stoves, or other apparatus (including amplifiers) that produce heat.
- 9) Do not defeat the safety purpose of the polarized or grounding-type plug. A polarized plug has two blades with one wider than the other. A grounding type plug has two blades and a third grounding prong. The wide blade or the third prong are provided for your safety. If the provided plug does not fit into your outlet, consult an electrician for replacement of the obsolete outlet.
- 10) Protect the power cord from being walked on or pinched particularly at plugs, convenience receptacles, and the point where they exit from the apparatus.
- 11) Only use attachments/accessories specified by the manufacturer.
- 12) Use only with the cart, stand, tripod, bracket, or table specified by the manufacturer, or sold with the apparatus. When a cart is used, use caution when moving the cart/apparatus combination to avoid injury from tip-over.

An appliance and cart combination should be moved with care. Quick stop, excessive force and uneven surfaces may cause the appliance and cart combination to overturn.

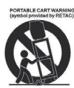

- 13) Unplug this apparatus during lightning storms or when unused for long periods of time. To protect your product from a lightning storm, or when it is left unattended and unused for long periods of time, unplug it from the wall outlet and disconnect the antenna or cable system. This will prevent damage to the product due to
- 14) Refer all servicing to qualified service personnel. Servicing is required when the apparatus has been damaged in any way, such as power-supply cord or plug is damaged, liquid has been spilled or objects have fallen into the apparatus, the apparatus has been exposed to rain or moisture does not operate normally, or has been dropped.
- 15) Power source

lightning and power-line surges.

This product should be operated only from the type of power source indicated on the marking label. If you are not sure of the type of power supply to your home, consult your appliance dealer or local power company. For products intended to operate from battery power, or other source, refer to the operation instructions.

16) Dower lines

An outside antenna system should not be located in the vicinity of overhead power lines or other electric light or power circuits, or where it can fall into such power lines or circuits. When installing an outside antenna system, extreme care should be taken to keep from touching such power lines or circuits as contact with them might be fatal.

#### 17) Overloading

Do not overload wall outlets and extension cords as this can result in a risk of fire or electric shock.

#### 18) Object and liquid entry

Never push objects of any kind into they product through openings as they may touch dangerous voltage points or short out parts that could result in fire or electric shock. Never spill or spray any type of liquid on the product.

#### 19) Outdoor antenna grounding

If an outside antenna is connected to the product, be sure the antenna system is grounded so as to Provide some protection against voltage surges and built up static charges. Section 810 of the National Electric Code ANSI/NFPA 70 provides information with respect to proper to grounding of the mast and supporting structure, grounding of the lead-in wire to an antenna discharge product, size of grounding conductors, location of antenna-discharge product, connection to grounding electrodes and requirements for the grounding electrodes.

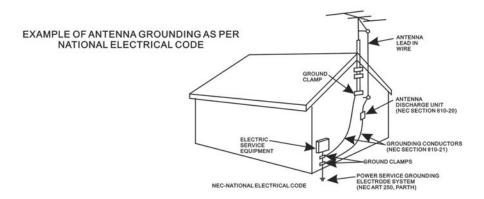

#### 20) Service

Do not attempt to service this product yourself as opening or removing covers may expose you to dangerous voltage or other hazards. Refer all servicing to qualified service personnel.

#### 21) Replacement parts

When replacement parts are required, be sure the service technician uses replacement parts specified by the manufacturer or those that have the same characteristics as the original parts.

Unauthorized substitutions may result in fire or electric shock or other hazards.

#### 22) Safety check

Upon completion of any service or repairs to this product, ask the service technician to perform safety checks to determine that the product is in proper operation condition.

#### 23) Wall or ceiling mounting

The product should be mounted to a wall or ceiling only as recommended by the manufacturer.

#### 24) Damage requiring service

Unplug this product from the wall outlet and refer service to qualified service personnel under the following conditions.

- a) When the power-supply cord or plug is damaged.
- b) If liquid has been spilled or objects have fallen into the product.
- c) If the product has been exposed to rain or water.
- d) If the product does not operate normally by following the operating instructions. Adjust only those controls that are covered by the operating instructions, as an adjustment of other
  - controls may result in damage and will and require extensive work by a qualified technician to restore in the product to its normal operation.
- e) If the product has been dropped or the cabinet has been damaged.
- f) When the product exhibits a distinct change in performance-this indicates a need for service.

#### 25)Note to CATV System Installer

This reminder is provided to call the CATV system installer's attention to Article 820-40 of the NEC that provides guidelines for proper grounding and in particular, specifies that the grounding system of the building, as close to the point of cable entry as practical.

#### Note:

Refer all servicing to qualified service personnel. Servicing is required when the unit has been damaged in any way such as the following: the power-supply core or plug has been damaged, liquid has been spilled into the unit, the unit has been exposed to rain or moisture, the unit has been dropped or the unit does not operate normally.

This manual contains important safety precautions and information for correct usage. Please be sure to read this manual carefully before use to avoid any damage to the device.

- 1. Do not place the product in hot, wet or dusty environments.
- 2. Do not place the product in hot environments. Especially in summer, do not place it in a car with all the windows closed or in the sun.
- 3. Avoid dropping or smashing the product and do not shake the TFT screen excessively as it may cause damage or abnormal display screen.
- 4. Select a suitable volume and avoid loud sound while using headphone/earphones. Turn down the volume or stop using the product if your ears start hurting or ringing.
- 5. In the following situations, please charge the product:
  - A. The device shows on the top of the screen.
  - B. System automatically shuts down, and it turns off soon after restart.
  - C. Operation buttons do not work properly.
  - D. The unit will not turn on.

**Note:** Chargers of other models cannot be used for this device because they may cause damage to the device that will void the warranty. Please contact our customer service department if you need a replacement charger.

- Do not disconnect the device while formatting, downloading and/or uploading; otherwise, application errors may occur.
- We are not responsible for any memory erasure or loss caused by damage or product maintenance, or other personal reasons.
- Do not disassemble the product, and avoid cleaning the product with ethyl alcohol, thinner, or benzene.
- Do not use this product in areas which prohibit the use of electronic devices, for example, in an airplane.
- Do not use this product while driving or walking in the street, as it may cause a car accident.

#### Notes:

- This device is not waterproof.
- All images in this manual are for reference only. Specifications and appearance of the product and the screens are subject to change without prior notice.

## **FIRST USE:**

#### **Battery Recharge**

The device has a built-in DC === 3.7V, 4600 mAh rechargeable Lithium-ion Polymer battery. Recharge as follows:

 Insert the small plug from the supplied USB connection cable to the mini USB port on the unit. Insert the other end to the AC/USB Adapter. Plug the AC/USB Adaptor into the wall outlet having AC 100-240V~, 50/60 Hz.

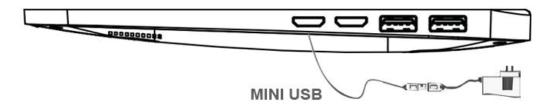

This power unit is intended to be in a horizontal position.

**Notes**: Your battery will last longer if you follow these simple guidelines for caring for and storing it.

- A. For charging the first time, charge the device approximately 10 hours. For normal charging, the device needs approximately a 4 hour charge.
- B. Recharge and store the device within the temperature range of 5°C~35°C (40°F~95°F).
- C. Do not overcharge (longer than 24 hours). Excessive charging or running the unit until battery goes empty will damage battery. Battery life will be extended if you keep the battery fully charge.
- D. Battery life naturally shortens slowly over time.
- E. The rechargeable battery incorporated into this product is not user replaceable.

#### SD card

This device supports an SD Memory Card (Card not included). To increase memory size, insert an SD

card into the card slot on the side of unit as the figure below:

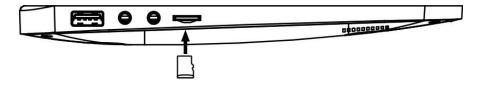

#### Notes:

- A. Insert the card (Up to 32GB, not included) into the card slot on right side of unit with metal chip face down.
- B. To take out the card, press the card until a "Click sound" is heard then pull out the card.
- C. Before replacing the storage card, make sure the unit has been powered off.
- D. When inserting the storage card, make sure the direction you select is correct. Never insert violently to avoid damaging the card or the unit. If the storage card doesn't work, please check if the direction is correct.
- E. When the card is used for the first time, or it has been used in another device, please format it first through the Computer. You also need to download the desired music, photos and/or movie onto the card before installing into the unit

Important: Formatting the SD Card will delete all the data on the card. Download the data to your computer before formatting the card.

**USB Ports (Full size USB port)** 

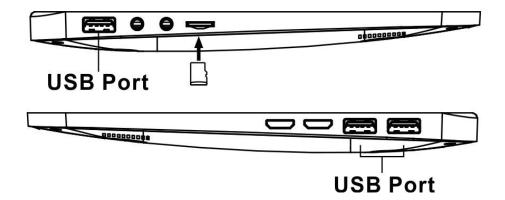

This device supports USB devices such as USB thumb Drive to increase the memory size and to read files, simply insert the device into the USB port as indicated in above.

#### Power on/off the Device

- A. Press and hold the Power U On/Off button beside the keyboard to power on the unit
- B. To save power of battery. Press the Power U On/Off button or (Sleep) button to turn off the screen. Press it again to turn the unit on.
- C. To power off the device, press and hold the Power U On/Off button until the sub-setting menu appears on the screen. Move the cursor to the Power off button and then click the left button. "Power off" menu will appear, move the cursor to "OK" button then left click it.

#### Notes:

 Like your computer, after turning on the Device, you may have to wait a short while to let the operating system boot up before the home page appears on the screen.

#### **Touch Pad:**

Touch the pad to move cursor on the screen as desired. Press the Left or Right button to do click action.

#### Reset:

If the device becomes abnormal, halts, freezes. Press the RESET Button.

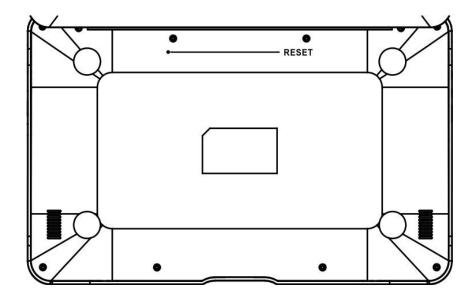

## **Location of Controls**

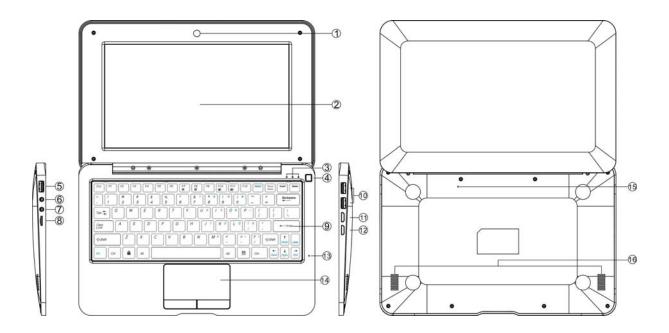

- Front Camera
- 2. LCD Panel
- 3. LED indicators (from Right to Left):
  - a. Power On Indicator
  - Power Charging Indicator Caps Lock
- Power U button 4.
- Full Size USB Ports 5.
- Earphone Jack (Green) 6.
- Mic (Microphone) Jack (Pink) 7.
- 8. MICRO SD Slot
- Keyboard 9.
- 10. Two Full Size USB Ports
- 11. Mini HDMI Port
- 12. Mini USB Port
- 13. Built - in Microphone
- 14. Touch Pad
- 15. Reset
- 16. Speakers

## F (Function) Button's assignment:

- F1-**Browser**
- F2-Camera
- F3-My Music
- F4-Gallery
- Calendar F5-F6-Calculator
- F7-Back Light -
- Back Light + F8-
- F9-File browser
- F10-Sound -
- F11-Sound +
- F12-Settings

## **Connections:**

#### **Connect to HDMI TV**

- Connect the device to a TV (with HDMI port) via the Mini HDMI jack on the side of the unit to the HDMI port on the TV. (Connection cable not included).
- The device will activate the HDMI connection automatically and to change output resolution,
   Tap on the HDMI Switch APP on the APPS page.

Important: HDMI output operates in Video playback mode only.

#### Earphone / Headphone jack:

For private listening, connect an Earphone/Headphone to the Headphone jack on the right side of cabinet. The speaker will cut off automatically (Earphone/Headphone not included).

#### **Getting Started**

On home page, touch the" will appear on the screen:

" button on the upper-right corner, the following picture

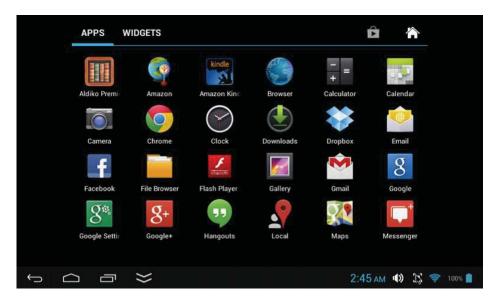

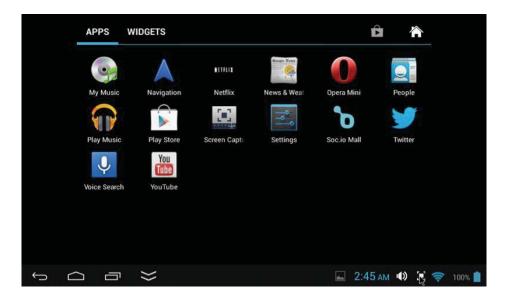

Touch the Settings ( ) button on the screen, the setting menu will appear on the screen, then:

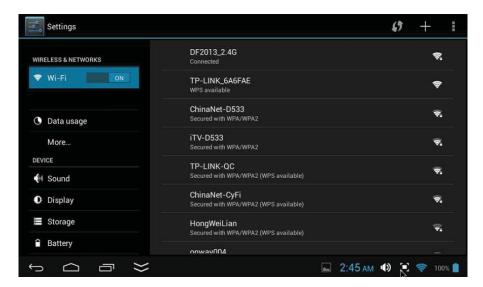

Touch on the screen and move Left of Right (Up or down) to show more selections.

 Choose the corresponding button you need to set. The sub-setting menu will appear on the screen, follow on screen instructions.

#### **WIRELESS & NETWORKS**

To browse the web; connecting to apps store, use e-mail, Facebook, Twitter...you must connect this unit to internet by Wi-Fi as below:

- 1. Touch on the Wi-Fi "OFF" button then slide it to the right to turn Wi-Fi ON, wait a few seconds, the available Wi-Fi networks will appear.
- Touch on the desired network to start connection as on screen instructions. (Maybe ask for password).NB:

After setting, you can turn it ON or OFF by touching the ( ) widget on the screen.

- ☆The device automatically scans and lists all local Wi-Fi Network found.
- ☆ 🖬 indicates secure networks that require login name/password to connect.
- ☆Touch the desired network which you want to connect, → enter the **Network Password** if applicable, → **Touch Connect**.
- ★ Touch to return to the previous screen.
- ☆ If your Wi-Fi network is set as hidden, it won't be found by the auto scan. Touch "+" and follow the prompts to add your network.

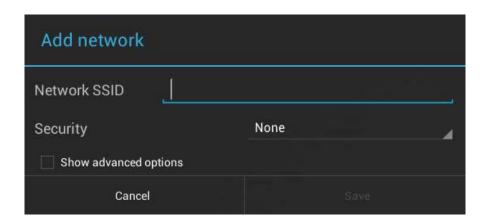

#### **DESKTOP**

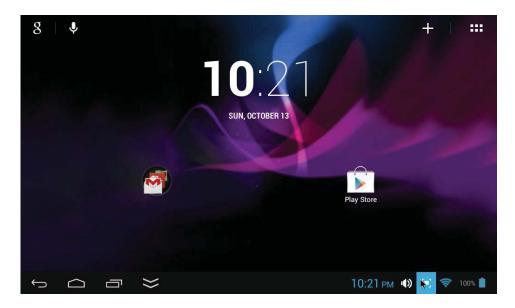

#### **Status Bar**

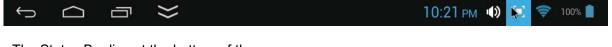

• The Status Bar lies at the bottom of the screen.

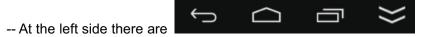

#### Operation.

Below are some advises on how to operate the operation zone:

- By touching the icon, you can get back to the previous screen.
- By touching the icon, you can get back to the homepage wherever interface you are in.
- By touching the icon, a window popups which shows the latest apps in operation.

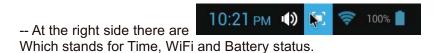

• In the main menu interface, you can open and operate any app by touching on the icons to run applications such as Files Browser, Browser, Music, MoviePlayer, as well as during web browsing or PDF viewing, you can drag the menu, by sliding the screen to scrolling up and down the page as well as to enable the page to move different directions respectively.

## **Application Management**

## Downloading Android<sup>™</sup> Applications ,

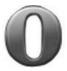

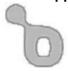

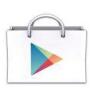

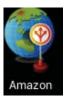

☆ Pre-loaded App stores such as Amazon APP store, Opera Mini, Google Play ™, Soc.io Mall are providing many interesting and free applications for downloads. Individual app store may ask for credit card information and personal details. Please be caution that some application may require to pay.

### Downloading Android Applications direct from a Website

You can download Android applications directly from websites, and then quickly and easily install them on your device.

- Touch the **Web** application icon to launch the internet browser.
- Enter the desired website URL, and touch the download link for the application you want to install on your device.
- After the download is complete, touch on the download file (in the Apps under setting screen), Touch Open → Install.

#### **Uninstalling Android Applications**

You can also quickly and easily uninstall the Android applications that you have installed.

- ightarrow Settings ightarrowApps.
- Touch the application you want to uninstall, → **Uninstall**.
- Touch **OK** to confirm the Uninstall.

#### Clock

Touch the Clock application icon. You can see the time and date.

#### Alarm:

☆ You can use your device as an alarm clock by setting multiple alarms.

displayed at the bottom of screens indicates that one or more This clock icon alarms have been set and are active.

#### **Add Alarm**

Clock application icon. Touch the

- Set Alarm → Add alarm.
- Set up your alarm as desired (Input alarm time, touch "Done")
- Touch "Turn alarm on" with "√" and touch "OK"
- Touch Done.

#### **Delete Alarm**

- Touch the Clock application icon, → touch
   Alarm set: "desired setting time"
- Touch (blank) the alarm you want to delete.
- Touch Done.

## **Video Conferencing**

Skype can be downloaded from app stores such as Google Play, Opera Mini and Amazon APP store.

\*\*This device built-in front camera and microphone that allow video conferencing via Skype

#### **BROWSER**

Users can connect to the Internet through a browser.

Touch the browser icon on the apps page \_\_\_\_\_, and then you can open the Web browser.

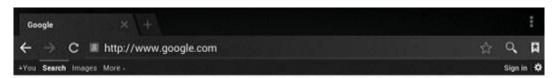

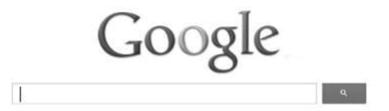

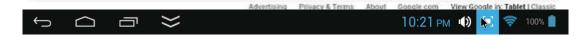

#### **CALENDAR**

Touch the Calendar application icon.

For the first time using the **Calendar**, you need to add a Gmail account. Enter Gmail address and password. Click "**Next**" and follow the prompts to complete the account configuration. Then you can use the **Calendar**. (Note: In Account Set up screen, manual change the server for www. google.com)

#### **Add Event**

- 1. On the **Calendar** screen, touch on the date to which you want to add an event.
- 2. Touch on the event time, →touch in each entry field to enter the desired event information.
- Touch Done.

#### **Email**

Inside the apps menu, click the icon to enter the 'Email/Gmail' client. It's required to configure the account information for the first time. Pre-register and set up your email account is necessary. Please be advised that Gmail account registration is necessary in order to access services provided by Google and Android.

#### File Browser

Touch the Explorer application icon to view the files on all storage devices (Local, Micro SD card, USB device), and to quickly & easily install Android application on your Tablet. Use the icons across the top of the screen as follows:

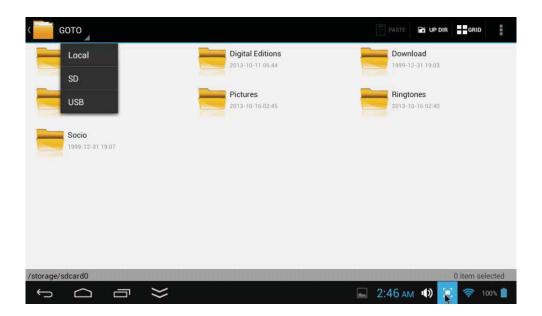

he instructions below are for copying from a SD card or USB storage device in to the ROM. You can

use the method to copy from the ROM copy to the SD card or USB storage device.

- 1.Click the "GOTO" choose storage devices (SD,USB) to display the contents of your storage device
- 2.Click and hold in the folder/file you want to copy (Supports multiple folder/file selection) —click **COPY**
- 3.Click the "GOTO" choose storage devices (ROM)
- 4. Click on the ROM. -- Select the folder which you want to copy the file
- 5.Click Paste

**DELETE files** Click and hold on the folder/file you want to delete (Supports multiple folder/file selection), →Click **DELETE** → **OK** to confirm the deletion.

## **Google Play Music**

Using the pre-loaded "Play Music" Player to play audio files:

☆ Audio file formats supported: MP3, ...

The "Play Music" player will automatically load the music files from the SD/USB/Local Disk to the playlist after turning on the "Play Music" player.

#### Frequently Asked Questions

#### **Android**

**Q: What Android OS version is on my Device?** A: Android 4.2, Jelly Bean **Basic Device Functionary** 

#### Q: Do I have to charge the battery before use?

A: You should charge the battery for at least 4 hours, but you can use the device while it's charging. Use the included power adapter to charge; this device charge via USB cable.

#### **Email**

#### Q: Can I use any of my personal email addresses to send/receive email?

A: The device supports POP3 and SMTP accounts. Some free email accounts are not supported on mobile devices. Check with your email provider to see if your account is supported.

#### Media Cards

#### Q: Which media cards are compatible with my Device?

A: micro SD cards.

#### Music

### Q: How do I add music files to my device?

A: Copy the music files from your computer onto a micro SD card or USB storage device, and then use the File Browser application to copy the files into the device.

#### **Photos**

#### Q: How do I add photo files to my device?

A: Copy the photo files from your computer onto a micro SD card or USB storage device, and then use the File Browser application to copy the files into the device.

#### Video

#### Q: Can I play YouTube™ videos on my device?

A: Yes. You can tap the YouTube application icon to guick access videos.

#### Q: How do I add video files to my device?

A: Copy the video files from your computer onto a micro SD card or USB storage device, and then use the File Browser application to copy the files into the device.

#### Wi-Fi

#### Q: Do I need a Wi-Fi adapter to connect to the Internet?

A: No. The Wi-Fi adapter is built-in to the device.

#### Storage:

Q: How do I turn the device into a USB storage device?

A: Connect the device using included USB cable with the PC, immediately a screen will display on the screen, Tap "Turn on USB storage" to connect the device with the PC.

## Other Applications on Home Page

## **Email, Gmail:**

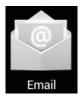

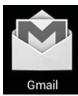

Touch into e-mail settings, after entering the email address and password, simply follow the
on screen instructions for set up. This application supports IMAP mail (such as Hotmail,
Gmail and Yahoo Mail, POP3 mail and Exchange). Tap Menu button on screen to choose
and remove email account.

### Google Play Music:

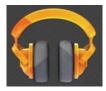

Touch icon to access music. The list of artists, albums, songs, playlist, etc. will appear on the screen. Click the desired music file to start playing.

#### Gallery:

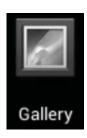

Touch into photo player to play photos.

#### **Aldiko Premium:**

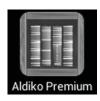

- Touch into the book shelf to select/manage and/or read ebooks.
- To turn to next page, touch on the screen then slide from right to left.
- To turn to previous page, touch on the screen then slide from left to right.

#### **Amazon App Store:**

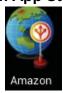

- Click to browse the Amazon APP Store Main page.
- On the right side of the screen, click on Device without mobile number, then Amazon APP store downloading page will appear.
- Click on download now and app store will be downloaded automatically
- Once is done, click on install and Amazon APPs store icon will then be displayed on your app page.

#### Opera Mini / Soc.io Mall / Google Play:

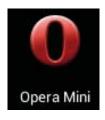

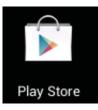

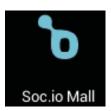

 Touch on to the App store to choose and download the desired Apps. (Please follow on screen instructions to register)

## Social networking:

This Device has pre-loaded with the most popular social applications for usage. Touch the individual icon to login with pre-registered login name and passwords; otherwise, you may register online by following the on screen instructions.

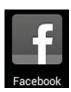

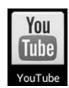

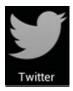

#### **Dropbox:**

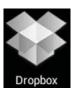

- Touch to open and register with 5 GB cloud storage.
- \*\* Please follow the on screen register instructions and getting start.

#### Netflix / iMDB:

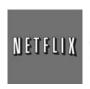

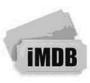

• Touch to open and input your password with user name to view movies.

iMDB: This app can be downloaded from the Amazon APP store and allow users who have Amazon User Account and watch movies instantly.

### **Troubleshooting:**

- Cannot power on the Device
  - Connect the supplied AC/USB Adaptor.
- Cannot go online
  - Check if your Wi-Fi setting is correct, proper password may be needed.
  - Check if your router is working properly.
  - > Check your signal bar on the Device. It may not be connected due to weak signal.
- Earphones do not transmit sound
  - Earphone volume is poor.
  - Try another music file.
- Screen is flashing after power on is performed
  - Short of power, please charge the battery.
- How to buy/download the applications from the internet
  - Make sure your device is already hooked up to Wi-Fi/ networks.
  - Press Opera Mini, Amazon Appstore, Soc.io Mall, Google Play icon on the home page.
  - Search, Buy, Download and Install the desired applications by following the on screen instruction.

#### Warning: Personal details and Credit Card information may be required, please stay Alert!

- Unable to Read Ebook
  - Application Amazon Kindle already installed in the device. Make sure you are using the "Amazon Kindle" APP to read the ebooks bought from Amazon.
  - Some online bookshops require their own application to buy, download, read and manage ebook purchases. Applications can be downloaded from the web or by going into the Opera Mini or Amazon APP store and searching for a suitable one.
  - Barnes and Nobles uses its own reader application, called "Nook". Most other book stores will use third party applications such as Aldiko, which can be download from the Opera Mini or Amazon APP store.
- Media files can't be found:
  - If new files were added onto the device; click the "File Browser" icon on the APPS menu to search.
  - ➤ Use correct Apps to open corresponding media files. Click "Gallery" to view photos. Click "Play Music" to play music.
- How to enter the Settings menu while applications/programs are running
  - After turning on the application/program, Touch the Option button where is normally listed on the bottom of the screen to enter settings menu. Set each setting as instructed by the on screen instructions (functions depend on the software of the applications).
- Cannot hook up with Wi-Fi or the Wi-Fi signal is weak
  - Make sure Wi-Fi is available in your location and you are authorized (with correct password) to hook up it.
  - The device may be too far from the signal source. Move your device closer to the signal source.
- How to remove personal data/email accounts from the device:
  - ➤ In the settings menu, select and enter "Backup & reset" setting.
  - Touch "Factory data reset" button to enter.
  - > Touch "Reset tablet " button.
  - Touch "Erase everything" button to start reset. Wait until the device finishes resetting by itself. The device will turn off automatically. (It may need a few minutes).

#### **IMPORTANT:**

After Factory Data reset, all users' data (users installed applications, passwords, e-mail accounts, Gmail accounts, media files etc...) will be deleted. Backup this data before resetting.

## **PRODUCT SPECIFICATIONS**

## **Hardware Configuration:**

| CPU Processing Speed         | Cortex A9, 1.2GH DUAL Cores                                   |
|------------------------------|---------------------------------------------------------------|
| Memory/ROM                   | 4GB (Internal 2.4 GB flash memory has be assigned for Android |
|                              | operating system and pre-loaded Apps, existing 1.6 GB flash   |
|                              | space is available for further operation needs.)              |
| Memory/RAM DDR III           | 1 GB                                                          |
| Memory Card Slot             | Micro SD card(Supports up to 32GB), not included              |
| USB                          | 2X Full Size USB;1X Mini USB                                  |
| I/O ports                    | 1x Micro SD Card Slot, 3.5mm Phones Jack, Mini HDMI           |
| Wireless Interface           | WiFi 802.11b/g/n                                              |
| Power source of the unit:    | AC 100-240V~, 50/60Hz, 0.5A                                   |
| Output of the supplied AC/DC | DC===5V,2A                                                    |
| Adaptor                      |                                                               |

## **Software Configuration:**

| Operating System     | Android 4.2                 |
|----------------------|-----------------------------|
| Browser              | Web Browser                 |
| Video file supported | H.264, VC-1, AVI,RMVB       |
| Music file supported | MP3, AC3,                   |
| Photo file supported | JPEG, BMP, GIF, PNG, TIFF   |
| Email                | Support Web mail & Pop mail |

### SPECIFICATIONS ARE SUBJECT TO CHANGE WITHOUT NOTICE

#### **Accessories:**

- 1 x Instruction booklet
- 1 x AC/USB Adaptor
- 1 x USB Connection Cable

#### Disclaimer

The Android robot is reproduced or modified from work created and shared by Google and used according to terms described in the Creative Commons 3.0 Attribution License.

Android, Google, Google Play and other marks are tradmarks of Google Inc.

## **Warranty Certificate**

#### **Provisions of Warranty**

- 1. Everex Electronics Limited( "Everex ") provides , from the date of purchase, to the Customer, one-year warranty on all Everex products. If the product proves to be defective, although it has been used properly (in accordance with the written User Menu supplied with it), during a period of up to one year from the date of purchase the product will be repaired. To claim under warranty the Customer must take the product and this Warranty Certificate before the end of the one-year warranty period to the dealer where the product was purchased or any Everex authorized service station and request the necessary repairs.
- 2. The Customer shall transport the product to the dealer or Everex authorized service station at his own risk and shall be responsible for any costs incurred in transporting the product.
- 3. This Warranty does not cover the following conditions and the Customer is required to pay repair charge, even for defects occurring within the one-year period referred to above:
  - (a) Any defect that occurs due to mishandling (such as an operation performed that is not mentioned in the User Menu etc).
  - (b) Any defect that occurs due to installation, repair, modification, cleaning, etc, performed by anyone other than Everex or its dealer or service station authorized by Everex.
  - (c) Any defect or damage that occurs due to transport, fall, shock etc. After purchase of the product.
  - (d) Any defect or damage that occurs due to fire, earthquake, flood damage, thunderbolt, other natural disasters, environmental pollution and irregular voltage sources.
  - (e) Any defect that occurs due to improper maintenance etc.
  - (f) Any defect that occurs due to sand, mud etc. Entering the inside of the product casing.
  - (g) When this Warranty Certificate is not returned with the product.
  - (h) When any alterations whatsoever are made to the Warranty Certificate regarding the year, mouth and date of purchase, the Customer's name, the dealer's name, and the serial number.
  - (i) When proof of purchase is not presented with this Warranty Certificate.
- 4. This Warranty applies to the product only. It does not apply to any other accessory equipment.
- 5. Everex sole liability under this Warranty shall be limited to repairing the product and any liability for indirect or consequential loss or damage of any kind incurred or suffered by the Customer due to a defect in the product, and in particular any loss or damage caused by any equipment or accessories used with the product or for any loss resulting from delay in repair, is excluded.

#### Notes

- The Warranty will only be valid if this Warranty Certificate is duly completed by Everex or its dealer.
- 2. Since this Warranty Certificate will not be re-issued, keep it in a safe place.

#### **Disclaimer**

Everex makes no warranties, either expressed or implied, by or concerning any content of these

written materials or software, and in no event shall be liable for any implied warranty of merchantability or fitness for any particular purpose or for any consequential, incidental or indirect damages (including but not limited to damages for loss of business profits, business information) arising from the use of or inability to use these written materials or software.

The information contained in this Warranty Certificate is subject to change without prior notice.

| Registration    |                     |  |
|-----------------|---------------------|--|
| Product Name :  | Model Number :      |  |
| Serial Number : |                     |  |
| Purchase Date : | Installation Date : |  |
| Dealer Name :   |                     |  |

Everex Email: marketing@everexltd.com Fax: +852 31522713

#### FCC Information and Copyright

This equipment has been tested and found to comply with the limits for a Class B digital device, pursuant to part 15 of the FCC Rules.

These limits are designed to provide reasonable protection against harmful interference in a residential installation. This equipment generates,

uses and can radiate radio frequency energy and, if not installed and used in accordance with the instructions, may cause harmful interference

to radio communications. However, there is no guarantee that interference will not occur in a particular installation. If this equipment does

cause harmful interference to radio or television reception, which can be determined by turning the equipment off and on, the user is

encouraged to try to correct the interference by one or more of the following measures:

- —Reorient or relocate the receiving antenna.
- —Increase the separation between the equipment and receiver.
- —Connect the equipment into an outlet on a circuit different from that to which the receiver is connected.
- —Consult the dealer or an experienced radio/TV technician for help.

#### 15.19 Labelling requirements.

This device complies with part 15 of the FCC Rules. Operation is subject to the following two conditions:

- (1) This device may not cause harmful interference, and
- (2) this device must accept any interference received, including interference that may cause undesired operation.

changes or modifications not expressly approved by the party responsible for compliance could void the user's authority to operate the equipment.

**FCC RF warning** statement: the device has been evaluated to meet general RF exposure requirement , The device can be used in portable exposure condition without restriction.